# Pioneer Dj

## **DJ Controller**

# **DDJ-SB3**

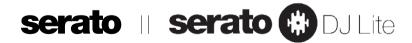

pioneerdj.com/support/

http://serato.com/

For FAQs and other support information for this product, visit the above site.

Operating Instructions

# **Contents**

#### How to read this manual

- Thank you for buying this Pioneer DJ product. Be sure to read both this guide and the Operating Instructions (Quick Start Guide). Both documents include important information that you must understand before using this product. After reading the instructions, store them in a safe place for future reference.
  - For instructions on acquiring the Operating Instructions, see "Acquiring the manual" (page 20).
- In this guide, names of screens and menus displayed on the unit and on the computer screen, as well as names of buttons and terminals, etc., are indicated with brackets. (e.g. [►/II] button, [Files] panel, [MASTER] output terminals)
- Please note that the screens and specifications of the software described in this guide as well as the external appearance and specifications of the hardware are currently under development and may differ from the final specifications.
- Please note that depending on the operating system version, web browser settings, etc., operation may differ from the procedures described in this guide.

This manual consists mainly of explanations of functions of this unit as hardware. For detailed instructions on operating Serato DJ Lite, refer to the Serato DJ Lite Manual.

- The software manual for Serato DJ Lite can be downloaded from "Serato.com". For details, see "Downloading the Serato DJ Lite software manual" (page 20).
- The latest Operating Instructions (this guide) can be downloaded from the Pioneer DJ support site. For details, see "Viewing the latest version of the operating instructions" (page 20).

| Before start     What's in the box           | 3    |
|----------------------------------------------|------|
| About Serato DJ Lite                         | 3    |
| nstalling Serato DJ Lite                     |      |
| Before installing Serato DJ Lite             |      |
| Installing Serato DJ Lite                    | 4    |
| Part names and functions                     |      |
| Top panel                                    |      |
| Front panel                                  |      |
| Tront paner                                  | 9    |
| Connections                                  |      |
| Connecting input/output terminals            |      |
| Connecting your computer to the unit         | 10   |
| Basic operation                              |      |
| Connections                                  |      |
| Starting the system                          |      |
| Quitting the system                          | 14   |
| Advanced operation                           |      |
| Using effects                                |      |
| Mixing the sound of the microphone           |      |
| Analyzing tracks                             | 17   |
| Utilities mode                               |      |
| Launching the utilities mode                 | 18   |
| Changing the settings                        | 18   |
| Additional information                       |      |
| Troubleshooting                              | 19   |
| Acquiring the manual                         |      |
| Using as a controller for other DJ software. |      |
| About trademarks and registered trademar     | ks21 |

# **Before start**

#### What's in the box

- USB cable
- Warranty (for some regions)
- Operating Instructions (Quick Start Guide)
- The included warranty is for the European region.

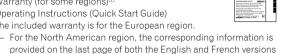

 For the Japanese region, the corresponding information is provided on the back cover of the "Operating Instructions (Quick Start Guide)."

of the "Operating Instructions (Quick Start Guide)."

### **About Serato DJ Lite**

Serato DJ Lite is a DJ software application by Serato. DJ performances are possible by connecting the computer on which this software is installed to this unit.

#### Minimum operating environment

| Supported operating systems                                                       | CPL    | and required memory                                                           |
|-----------------------------------------------------------------------------------|--------|-------------------------------------------------------------------------------|
| macOS High Sierra 10.13,<br>macOS Sierra 10.12,<br>OS X 10.11<br>(latest updated) |        | Intel <sup>®</sup> processor, Core <sup>™</sup> i3, i5, i7 1.07 GHz or better |
|                                                                                   |        | 4 GB or more of RAM                                                           |
| Windows® 10 /                                                                     | 32 bit | Intel <sup>®</sup> processor, Core™ i3, i5, i7 1.07 GHz or better             |
| Windows® 8.1 /                                                                    |        | 4 GB or more of RAM                                                           |
| Windows® 7<br>(latest service pack)                                               | 64 bit | Intel <sup>®</sup> processor, Core™ i3, i5, i7 1.07 GHz or better             |
|                                                                                   |        | 4 GB or more of RAM                                                           |

| Others              |                                                                                                    |
|---------------------|----------------------------------------------------------------------------------------------------|
| USB port            | A USB 2.0 port is required to connect the computer with this unit.                                             |
| Display resolution  | Resolution of 1 280 x 720 or greater                                                                           |
| Internet connection | An Internet connection is required for registering the "Serato.com" user account and downloading the software. |

- Operating System support assumes you are using the latest point release for that version.
- Operation is not guaranteed on all computers, even if all the required operating environment conditions indicated here are fulfilled.
- Depending on the computer's power-saving settings, etc., the CPU and hard disk may not provide sufficient processing capabilities. For notebook computers in particular, make sure the computer is in the proper conditions to provide constant high performance (for example by keeping the AC power connected) when using Serato DJ Lite.
- Use of the Internet requires a separate contract with a provider offering Internet services and payment of provider fees.
- For the latest information on the required operating environment and compatibility as well as to acquire the latest operating system, refer to "Software Info" under "DDJ-SB3" on the Pioneer DJ support site. pioneerdj.com/support/

# **Installing Serato DJ Lite**

### **Before installing Serato DJ Lite**

For the latest version of the Serato DJ Lite software, access Serato.com and download the software from there.

- For details, see "Installing (Windows)" or "Installing (Mac)".
- The user is responsible for preparing the computer, network devices and other elements of the Internet usage environment required for a connection to the Internet.

### **Installing Serato DJ Lite**

### **Installing (Windows)**

Do not connect this unit and the computer during the period from the start to completion of installation.

- Log into your computer as administrator before starting the installation.
- If any other programs are running on the computer, quit them.

#### 1 Access the Serato site.

http://serato.com/

#### 2 Click the [Serato DJ Lite] icon of [DJ PRODUCTS].

The Serato DJ Lite download page appears.

• The download page is subject to change without notice.

#### 3 Click the [Download SERATO DJ LITE] icon.

#### 4 Create an account on "Serato.com."

- If you have already registered a user account on "Serato.com", proceed to step 6.
- If you have not completed registering your user account, do so following the procedure below.
  - Following the instructions on the screen, input your e-mail address and the password you want to set, then select the region in which you live.
  - If you check [E-mail me Serato newsletters], newsletters providing the latest information on Serato products will be sent from Serato
  - Once user account registration is completed, you will receive an
    e-mail at the e-mail address you have input. Check the contents
    of the e-mail sent from "Serato.com".
- Be careful not to forget the e-mail address and password specified when you performed user registration. They will be required for updating the software.
- The personal information input when registering a new user account may be collected, processed and used based on the privacy policy on the Serato website.

# 5 Click the link in the e-mail message sent from "Serato.com".

The Serato DJ Lite download page opens. Proceed to step 7.

#### 6 Log in

Input the e-mail address and password you have registered to log in to "Serato.com".

# 7 Check [DDJ-SB3] for the model to be used and then click the [Continue] icon and save the file.

#### 8 Click the [Download Serato DJ Lite] icon.

Unzip the downloaded file, then double-click the unzipped file to launch the installer.

#### 9 Read the terms of the license agreement carefully, and if you agree, select [I agree to the license terms and conditions], then click [Install].

 If you do not agree to the contents of the license agreement, click [Close] to cancel installation.

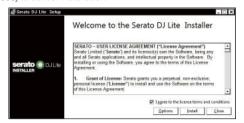

The message of successful installation appears once installation is completed.

### 10 Click [Close] to quit the Serato DJ Lite installer.

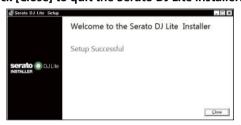

The installation is now complete.

### Installing (Mac)

Do not connect this unit and the computer during the period from the start to completion of installation.

If any other programs are running on the computer, quit them.

#### 1 Access the Serato site.

http://serato.com/

#### 2 Click the [Serato DJ Lite] icon of [DJ PRODUCTS].

The Serato DJ Lite download page appears.

The download page is subject to change without notice.

#### 3 Click the [Download SERATO DJ LITE] icon.

#### 4 Create an account on "Serato.com."

- If you have already registered a user account on "Serato.com", proceed to step 6.
- If you have not completed registering your user account, do so following the procedure below.
  - Following the instructions on the screen, input your e-mail address and the password you want to set, then select the region in which you live.
  - If you check [E-mail me Serato newsletters], newsletters providing the latest information on Serato products will be sent from Serato.
  - Once user account registration is completed, you will receive an e-mail at the e-mail address you have input. Check the contents of the e-mail sent from "Serato.com".
- Be careful not to forget the e-mail address and password specified when you performed user registration. They will be required for updating the software.
- The personal information input when registering a new user account may be collected, processed and used based on the privacy policy on the Serato website.

#### 5 Click the link in the e-mail message sent from "Serato.com".

This takes you to the Serato DJ Lite download page. Proceed to step 7.

#### 6 Log in.

Input the e-mail address and password you have registered to log in to "Serato.com".

#### 7 Check [DDJ-SB3] for the model to be used and then click the [Continue] icon and save the file.

#### 8 Click the [Download Serato DJ Lite] icon.

Unzip the downloaded file, then double-click the unzipped file to launch the installer.

#### 9 Click [Continue].

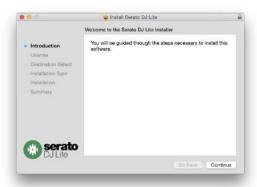

10 Read the terms of the license agreement carefully, and then click [Continue].

#### 11 If you agree to the contents of the usage agreement, click [Agree].

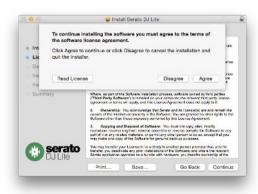

If not, click [Disagree] to cancel installation.

12 Follow the instructions on the screen to install. 13 Click [Close] to guit the Serato DJ Lite installer.

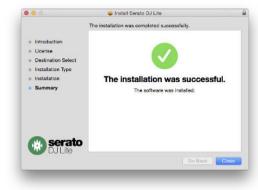

5

# **Part names and functions**

The functions of the parts introduced here are based on the functions of Serato DJ Lite.

Descriptions of functions that can be used after upgrading to Serato DJ

Pro are indicated as Serato DJ Pro

For details on the functions, refer to the Pioneer DJ site below. pioneerdj.com/

### Top panel

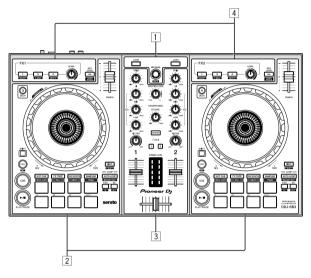

- **□** Browser section
- 2 Deck sections
- **3** Mixer section
- 4 Effect sections

#### **Browser section**

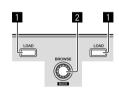

#### LOAD button

Press:

The selected tracks are loaded to the respective decks.

 If you press the [LOAD] button twice on the side opposite to the deck currently playing, the state of the deck currently playing is also applied to the deck on the opposite side. (Instant double)

#### 2 Rotary selector (BACK)

Turn:

The cursor in the library panel or [crates] panel moves up or down.

Press:

When the cursor is in the [crates] panel or library panel, the cursor moves between the [crates] panel and library panel each time the rotary selector (BACK) is pressed.

When the cursor is in the [Files] panel, the cursor moves to a lower layer.

SHIFT1 + press:

When the cursor is positioned in the [crates] panel, the sub crates open or close.

When the cursor is positioned in the library panel, the cursor moves to the [crates] panel.

The cursor on the [Files] panel moves to a higher layer.

#### **Deck sections**

This section is used to control the four decks. Controls and buttons to operate decks 1 and 3 are located on the left side of the controller, and those to operate decks 2 and 4 are located on the right side of the controller.

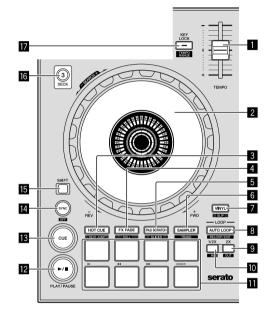

#### TEMPO slider

Use this to adjust the track playing speed.

#### 2 Jog dial

Turn top:

When the vinyl mode is on, the scratch operation is possible. When the vinyl mode is off, the pitch bend operation (adjustment of the playing speed) is possible.

Turn outer section:

The pitch bend operation (adjustment of the playing speed) is possible.

[SHIFT] + Turn top:

When the jog dial is spun while pressing [SHIFT] button during playback, the track is fast-forwarded/fast-reversed.

#### 3 HOT CUE (BEAT JUMP) mode button

Press:

Sets the hot cue mode.

[SHIFT] + press: Serato DJ Pro

Sets the BEAT JUMP mode.

#### 4 FX FADE (ROLL) mode button

Press

Sets the FX fade mode.

[SHIFT] + press:

Serato DJ Pro

Sets the roll mode.

#### 5 PAD SCRATCH (SLICER) mode button

Press:

Sets the pad scratch mode.

[SHIFT] + press:

Serato DJ Pro

Sets the slicer mode.

#### **6** SAMPLER (TRANS) mode button

Press:

Sets the sampler mode.

[SHIFT] + press:

Sets the trans mode.

#### VINYL (SLIP) button

This switches the vinyl mode on/off.

[SHIFT] + press:

Serato DJ Pro

Turns the slip mode on and off.

#### **8 AUTO LOOP button**

Press.

Turns the auto loop on and off.

Cancels the loop during loop playback.

[SHIFT] + press:

Cancels the loop playback. (Loop exit)

Returns to the previously set loop point after canceling the loop playback, and restarts the loop playback. (Reloop)

#### 9 LOOP 2X button

Press:

Selects the auto loop beat.

Loop playback length doubles each time the button is pressed during the loop playback.

[SHIFT] + press:

Sets the loop out point and starts the loop playback.

Fine-tunes the loop-out point by the jog dial during the loop playback.

#### ID LOOP 1/2X button

Press:

Selects the auto loop beat.

Reduces the loop playback length to half.

[SHIFT] + press:

Sets the loop point.

Fine-tunes the loop-in point with the jog dial during the loop playback.

#### **II** Performance pads

Various performances can be achieved using the pads.

#### 12 ►/II (PLAY/PAUSE) button

Press:

Use this to play/pause tracks.

[SHIFT] + press:

Returns to the temporary cue point and playback starts. (Stutter)

#### III CUE button

Press

This is used to set, play and call out temporary cue points.

- When the [CUE] button is pressed while pausing, the temporary cue point is set.
- When the [CUE] button is pressed during playback, the track returns to the temporary cue point and pauses. (Back Cue)
- When the [CUE] button is pressed and held after the track returns to the temporary cue point, playback continues as long as the button is pressed in. (Cue Sampler)
- When the [>/II] (PLAY/PAUSE) button is pressed during cue sampling, playback continues from that point.

[SHIFT] + press:

Loads the previous track in the library panel. (Previous Track)

 If the current playback position is not at the beginning of a track, the track returns to the beginning.

#### 14 SYNC (OFF) button

Proce.

The tempo (pitch) of tracks on adjacent decks can be synchronized automatically.

[SHIFT] + press:

Cancels the sync mode.

#### III SHIFT button

When another button is pressed while pressing the [SHIFT] button, a different function is called out.

#### 16 DECK 3 button

Press:

Switches the deck to be operated.

When the deck indicator is lit, deck 3 is selected.

The deck on the right side has a [DECK 4] button.

#### **IV** KEY LOCK (TEMPO RANGE) button

Press

Turns the key lock function on and off.

When the key lock function is on, the key does not change even when the playing speed is changed with the [**TEMPO**] slider.

• The sound is digitally processed, so the sound quality decreases.

[SHIFT] + press:

The [TEMPO] slider's range of variation switches each time the button is pressed.

#### **Mixer section**

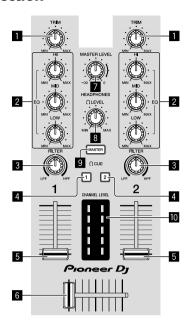

#### TRIM control

Adjusts the individual channel output gain.

#### **2** EQ (HI, MID, LOW) controls

Boosts or cuts frequencies for the different channels.

#### 3 FILTER control

Turns on the filter effect for each channel.

When the control is set to the middle position, the original sound outputs.

Turn left: A cut-off frequency for the low-pass filter decreases gradually.

Turn right: A cut-off frequency for the high-pass filter increases gradually.

#### 4 HEADPHONES CUE 1/2 buttons

Turns on to output sound from the headphones when the button is pressed.

· Press it again to turn off to output.

[SHIFT] + press:

The track's tempo can be set by tapping the button. (Tap function)

#### 5 Channel fader

Move:

Adjusts the level of audio signals output in each channel.

[SHIFT] + move:

Uses the fader start function.

#### 6 Crossfader

Switches the audio output of the left or right deck.

[SHIFT] + move:

Uses the fader start function.

#### MASTER LEVEL control

Adjusts the master sound level output.

#### **8** HEADPHONES LEVEL control

Adjusts the output level from the [PHONES] output terminal.

#### **9 HEADPHONES CUE MASTER button**

Turns on to output the master sound from the headphones.

· Press it again to turn off to output.

#### CHANNEL LEVEL indicator

Displays the sound level of the respective channels before passing through the channel faders.

#### **Effect section**

This section is used to control the two effect units (FX1 and FX2). Controls and buttons to operate the FX1 unit are located on the left side of the controller, those to operate the FX2 unit are located on the right side of the controller.

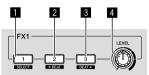

#### ■ Effect 1 button

Turns the effect on/off.

[SHIFT] + press:

Switches the effect type.

#### 2 Effect 2 button

Turns the effect on/off.

[SHIFT] + press:

Minimizes the beat fraction for synchronizing the effect sound of beat FX each time the button is pressed.

#### 3 Effect 3 button

Turns the effect on/off.

[SHIFT] + press:

Maximizes the beat fraction for synchronizing the effect sound of beat FX each time the button is pressed.

#### 4 Effect level control

These adjust the effects' parameters.

"Using effects" (page 16)

### **Rear panel**

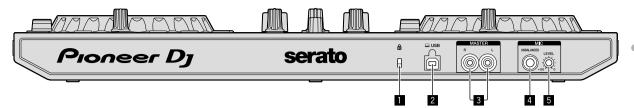

#### Kensington security slot

Connects a wired lock for theft prevention.

#### 2 USB terminal

Connects to a computer.

- Connect this unit and the computer directly using the included USB cable.
- A USB hub cannot be used.

#### 3 MASTER output terminals (RCA pin-jack type)

Connects to speakers with a built-in amplifier, powered speakers, etc.

Compatible with RCA pin-jack type unbalanced outputs

#### 4 MIC input terminal (1/4" TS jack)

Connects a microphone.

· Only unbalanced input is supported.

#### 5 MIC LEVEL control

Adjusts the volume from the MIC input terminal.

When not using a microphone, turn the volume to the minimum

### Front panel

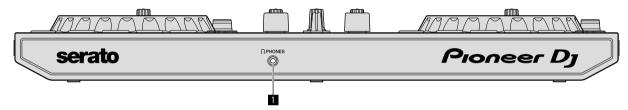

#### 1 PHONES output terminal (3.5 mm stereo mini jack)

Connects headphones.

Stereo mini phone plugs (Ø 3.5 mm) can be used.

Connect the headphones having an impedance of 32  $\Omega\,\text{or}$ more. Headphones with an impedance lower than 32  $\Omega$  are not supported.

9

# **Connections**

Before connecting to the device or changing the connection, disconnect the USB cable. Only use the USB cable included with this unit. Refer to the operating instructions for the component to be connected.

Power is supplied by the USB bus power. You can use the unit with only connecting to your computer.

Connect the connecting cable correctly after checking the place of the terminal on this unit.

- · Connect the unit and your computer directly using the included USB cable.
- · A USB hub cannot be used.
- Connect your computer connected with this unit to an AC power supply.
- This unit may not be used with the USB bus power in the following situation.
  - Power supply capacity of the USB terminal on your computer is too low.
  - Your computer is connected with other devices.
  - Impedance of the headphones is lower than 32  $\Omega$ .
  - The [PHONES] output terminal is connected with a monaural jack.

### Connecting input/output terminals

#### Rear panel

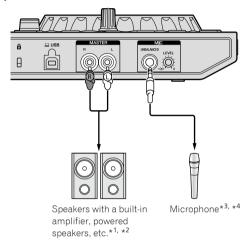

- \*1 An audio cable (RCA) is not included with this unit.
- \*2 Turn the volume of the device(s) (speakers with a built-in amplifier, powered speaker, etc.) connected to the [MASTER] output terminals to an appropriate level. Note that the output sound may be loud if the volume is set too high.
- $^{\star 3}$  Only unbalanced input is supported for [MIC] input terminal.
- \*4 When not using a microphone, turn the [MIC LEVEL] control to the minimum level.

#### Front panel

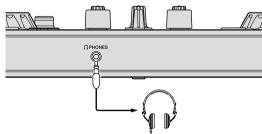

Headphones

Connect the headphones having an impedance of 32  $\Omega$  or more. Headphones with an impedance lower than 32  $\Omega$  are not supported.

# Connecting your computer to the unit

1 Connect your computer to the unit via a USB cable.

Make a direct connection with the supplied USB cable for optimum performance. A USB hub cannot be used.

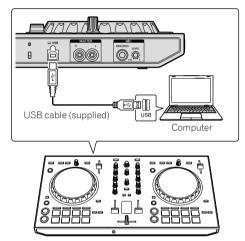

- 2 Turn on your computer.
- 3 Turn on the device(s) (speakers with a built-in amplifier, powered speakers, etc.) connected to the output terminal.

# **Basic operation**

#### **Connections**

1 Connect headphones to the [PHONES] output terminal.

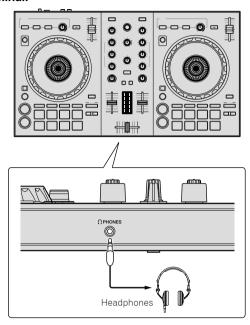

2 Connect devices such as a power amplifier, powered speakers, etc., to the [MASTER] output terminals.

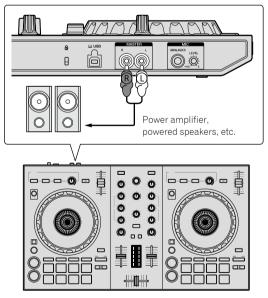

 For details on the connections of the input/output terminals, see "Connections" (page 10). 3 Connect this unit to your computer via the supplied USB cable.

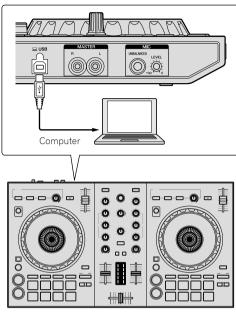

• For Windows users

The message [Installing device driver software] may appear when this unit is first connected to the computer or when it is connected to a different USB port on the computer. Wait a while until the message [Your devices are ready for use] appears.

- 4 Turn on the computer's power.
- 5 Turn on the power of the devices connected to the output terminals (power amplifier, powered speakers, etc.).
- When a microphone is connected to input terminals, also turn on the power of the microphone.

## Starting the system

#### **Launching Serato DJ Lite**

#### For Windows 8.1/10

From [Apps view], click the [Serato DJ Lite] icon.

#### For Windows 7

From the Windows [Start] menu, click the [Serato DJ Lite] icon under [All Programs] > [Serato] > [DJ Lite].

#### For Mac

In Finder, open the [Applications] folder, then click the [Serato DJ Lite] icon.

#### Computer screen directly after the Serato DJ Lite software is launched

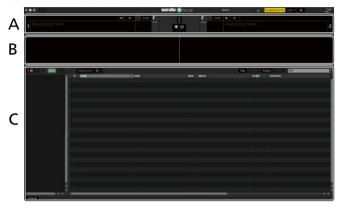

#### Computer screen when a track is loaded in the Serato DJ Lite software

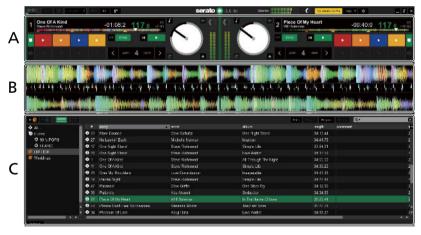

#### A Deck section

The track information (the name of the loaded track, artist name, BPM, etc.), the overall waveform and other information are displayed here.

#### **B** Waveform display

The loaded track's waveform is displayed here.

#### C Browser section

Crates are displayed in the [crates] panel.

Tracks are displayed in the library panel.

This manual consists mainly of explanations of functions of this unit as hardware. For detailed instructions on operating the Serato DJ Lite software, refer to the Serato DJ Lite software manual.

#### **Importing tracks**

The following describes the typical procedure for importing tracks.

- There are various ways to import tracks with the Serato DJ Lite software. For details, refer to the Serato DJ Lite software manual.
- If you are already using Serato DJ software (Scratch Live, ITCH or Serato DJ) and have already created track libraries, the track libraries you have created can be used.
- 1 Click the [Files] icon on the Serato DJ Lite software screen to open the [Files] panel.

The contents of your computer or the peripheral connected to the computer are displayed in the [Files] panel.

- 2 Click the folder in the [Files] panel containing the tracks you want to add to the track library.
- 3 Drag and drop the selected folder to the [crates] panel on the Serato DJ Lite software screen.

A crate is created and the tracks are added in the library panel.

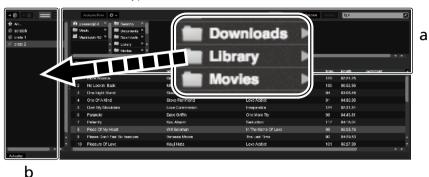

- Files panel
- b crates panel

### **Playing a track**

The following describes the procedure for loading tracks into deck  $[\mathbf{1}]$  as an example.

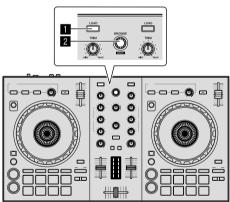

- 1 LOAD button
- Rotary selector (BACK)
- 1 Press the rotary selector (BACK) while pressing the [SHIFT] button of this unit to move the cursor to the [crates] panel on the computer screen, then turn the rotary selector (BACK) to select a crate, etc.
- 2 If the [Files] panel is open, click the [Files] icon to close the [Files] panel.

3 Press the rotary selector (BACK) to move the cursor to the library panel on the computer screen, then turn the rotary selector (BACK) and select a track.

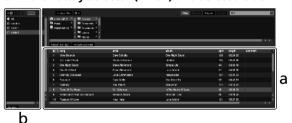

- a Library panel
- b crates panel
- 4 Press the [LOAD] button to load the selected track onto the deck.

### Playing tracks and outputting the sound

The following describes the procedure for outputting the channel 1 sound as an example.

 Set the volume of the device connected to the [MASTER] output terminals (power amplifier, powered speakers, etc.) to an appropriate level. Note that the output sound may be loud if the volume is set too high.

#### Mixer section

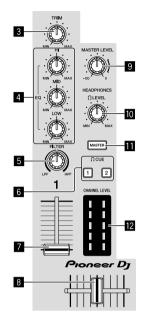

- 3 TRIM control
- 4 EQ (HI, MID, LOW) controls
- 5 FILTER control
- 6 Headphones CUE buttons
- 7 Channel fader
- 8 Crossfader
- 9 MASTER LEVEL control
- **10** HEADPHONES LEVEL control
- Headphones CUE MASTER button
- 12 CHANNEL LEVEL indicator
- 1 Set the positions of the controls, etc., as shown below.

| DCIOW.                     |                               |
|----------------------------|-------------------------------|
| Names of controls, etc.    | Position                      |
| TRIM control               | Turned fully counterclockwise |
| EQ (HI, MID, LOW) controls | 12 o'clock position           |
| FILTER control             | 12 o'clock position           |
| Channel fader              | Minimum (lowest) position     |
| MASTER LEVEL control       | Turned fully counterclockwise |
| Crossfader                 | Center position               |

2 Press the [►/II] button to play the track.

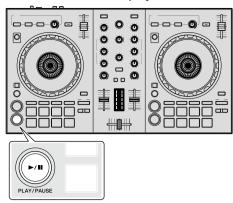

#### 3 Turn the [TRIM] control.

Adjust the [TRIM] control so that the channel level indicator's orange indicator lights at the peak level.

- 4 Move the channel fader to the maximum level.
- 5 Turn the [MASTER LEVEL] control to adjust the audio level of the speakers.

Adjust the audio level output from the [MASTER] output terminals to an appropriate level.

#### Monitoring sound with headphones

Set the positions of the controls, etc., as shown below.

| Names of controls, etc.  | Position                      |
|--------------------------|-------------------------------|
| HEADPHONES LEVEL control | Turned fully counterclockwise |

- 1 Press the headphones [CUE] button for channel 1.
- 2 Turn the [HEADPHONES LEVEL] control.

Adjust the sound level output from the headphones to an appropriate level

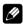

#### Note

This unit and the Serato DJ Lite software include a variety of functions enabling individualistic DJ performances. For details on the respective functions, see the operating instructions and the Serato DJ Lite software manual.

- The operating instructions of this unit can be downloaded from the Pioneer DJ site. For details, see "Viewing the latest version of the operating instructions" (page 20).
- The Serato DJ Lite software manual can be downloaded from Serato. com. For details, see "Downloading the Serato DJ Lite software manual" (page 20).

## **Quitting the system**

#### 1 Quit Serato DJ Lite.

When quitting the software, a message for confirming that you want to close it appears on the computer's screen. Click [Yes] to close.

2 Disconnect the USB cable from your computer.

# **Advanced operation**

From here, this guide explains the unique function when this unit and Serato DJ Lite are connected. This is not explained in the Serato DJ Lite software manual.

Five modes are available for the DDJ-SB3 pads.

#### Pad mode

Controls the hot cue, FX fade, pad scratch, sampler and TRANS functions.

To switch a function, press the pad mode buttons.

### Using hot cues

Playback can be started from the position at which a hot cue is set.

Up to four hot cue points can be set and saved per track.

#### 1 Press the [HOT CUE (BEAT JUMP)] mode button.

Lights the [HOT CUE (BEAT JUMP)] mode button and switches to the hot cue mode.

# 2 In the play or pause mode, press a pad to set the hot cue point.

The hot cue points are assigned to the respective pads as shown below.

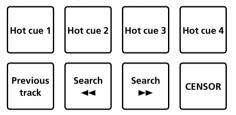

#### 3 Press the pad at which the hot cue point was set.

Playback starts from the hot cue point.

 Hot cue points can be cleared by pressing a pad while pressing the [SHIFT] button.

#### Using the FX fade

The sound of the track changes as time goes by.

### 1 Press the [FX FADE (ROLL)] mode button.

Lights the [FX FADE (ROLL)] mode button and switches to the FX fade mode

# 2 Press the pad during the playback and turn on the FX fade.

The FX fade types are assigned to the respective pads as shown below.

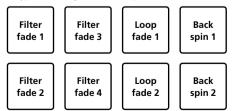

#### 3 Press the pad again to turn off the FX fade.

FX fade is turned off even when the pad mode is changed.

### Using the pad scratch

The scratch operation is possible with the hot cue 1 point as the starting point

#### 1 Press the [PAD SCRATCH (SLICER)] mode button.

Lights the [PAD SCRATCH (SLICER)] mode button and switches to the pad scratch mode.

#### 2 Press the pad to perform scratching.

The scratch types are assigned to the respective pads as shown below.

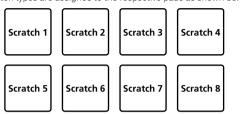

#### Using the sampler function

This procedure can be used to play tracks loaded in the sampler's sampler slots using the pads.

1 Click (sample) on the computer screen to open the (sample) panel.

#### 2 Press the [SAMPLER (TRANS)] mode button.

Lights the [SAMPLER (TRANS)] mode button, and switches to the sampler mode.

# 3 Drag and drop the track by the mouse operation on the computer screen, and load the track to each slot of the (sample) panel.

Sampler setting and loaded track are stored.

#### 4 Press the pad.

Plays the sound in the slot assigned to the pressed pad, or changes the playback position.

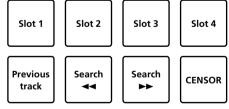

 When pressing the pad while pressing the [SHIFT] button, sound of the slot which is playing back is stopped or the playback position is changed.

#### **Using trans**

This is a function to cut sound in tandem with the BPM beat timing of the track loaded in the deck.

# 1 Press the [SAMPLER (TRANS)] mode button while pressing the [SHIFT] button.

Switches to the pad trans mode.

Beat of the pad trans are assigned to the respective pads as shown below.

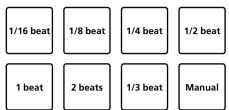

Sound is cut while the manual pad is pressed.

#### 2 Keep pressing the pad during playback.

Cuts the sound in tandem with the beat timing while pressing the pad.

 The pad trans mode does not work when the channel fader is at the lowest position. Move the channel fader up to use the pad trans mode.

### 3 Release your finger from the pad.

Returns to the normal playback.

# Switching the tempo of the pad trans mode

"Auto tempo mode" and "manual tempo mode" are available for the pad trans mode to set the tempo.

· Auto tempo mode is the default setting.

#### Auto tempo mode

The BPM value of the track becomes the guide of the tempo.

#### Manual tempo mode

The BPM value of the track can be calculated from the interval of tapping of the [HEADPHONES CUE 1/2] button while pressing the [SHIFT] button.

#### Switching to the Manual tempo mode

# Press the [HEADPHONES CUE 1/2] button more than three times while pressing the [SHIFT] button in the auto tempo mode.

- When [HEADPHONES CUE 1/2] button is pressed longer than 1 second while pressing the [SHIFT] button in the manual tempo mode, the tempo mode is switched to the auto tempo mode.
- The BPM value set in the manual tempo mode is not displayed.

## **Using effects**

Serato DJ Lite includes two effect units, FX1 and FX2. Three effects per effect unit can be selected for the respective units.

Effect unit FX1 is applied to decks 1 and 3, effect unit FX2 is to decks 2 and 4.

#### Serato DJ Lite effects unit screen display

When [FX] on the computer screen is clicked, the [FX] panel is displayed on the computer screen.

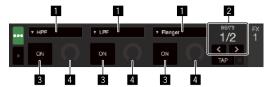

- 1 Displays the effect type.
- 2 Displays the effect time.
- 3 Displays whether the effect is on or off.
- 4 Displays the effect's level.

Controlling this unit's effect level controls the levels of all three Serato DJ Lite effects simultaneously.

This unit can be used to control up to three effects simultaneously.

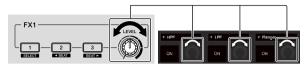

### **Operating effects**

The explanation below describes operation of the first effect for effect unit FX1 as an example.

Note that the procedure described in this manual is just one example; operation is also possible using other procedures.

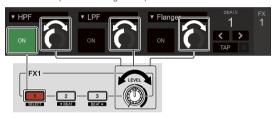

# 1 Press the effect 1 button while pressing the [SHIFT] button to select the type of the first effect.

The effect type is displayed on the Serato DJ Lite screen.

# 2 Operate an effect level control to adjust the effect level.

The positions of all three effect level controls on the Serato DJ Lite screen move simultaneously.

- The positions of the effect level controls cannot be moved individually.
- 3 Operate the effect 2 or effect 3 button while pressing the [SHIFT] button to adjust the effect time.

#### 4 Press the effect 1 button to turn the first effect on.

The first effect's [ON] button on the Serato DJ Lite screen is highlighted.

- After turning the effect on, you can repeat steps 2 and 3 to adjust the effect level and effect time.
- 5 Press the effect 1 button to turn the first effect off.

### Operating the three effects simultaneously

The explanation below describes operation of three effects simultaneously as an example.

Note that the procedure described in this manual is just one example; operation is also possible using other procedures.

#### **Example of operation**

- Set the effect level to 0 % (set at the fully counterclockwise position).
  - Turn the first effect on.
- 2 While gradually raising the effect level, turn the second effect on.
  - While further raising the effect level, turn the third effect on.
- Raise the effect level to 100 % (set at the fully clockwise position). Finally, turn all three effects off.

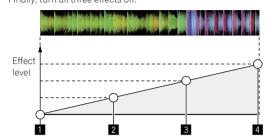

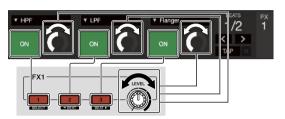

#### 1 Select the effect type.

Press the effect 1 button while pressing the [SHIFT] button to select the first effect type.

# 2 Operate an effect level control to adjust the effect level.

In this example, the effect level control is set at the fully counterclockwise (0 %) position.

#### 3 Press the effect 1 button to turn the first effect on.

The first effect turns on.

# 4 Operate an effect level control to adjust the effect level.

Turn the effect level control gradually clockwise to raise the effect level. With this operation, only the first effect is active.

# 5 Press the effect 2 button to turn the second effect on.

The first and second effects are now on simultaneously.

# 6 Operate an effect level control to adjust the effect level.

Turn the effect level control a little more clockwise to raise the effect level

With this operation, both the first and second effects are active.

# 7 Press the effect 3 button to turn the third effect on.

The three effects are now on simultaneously.

# 8 Operate an effect level control to adjust the effect level.

Turn the effect level control a little more clockwise to raise the effect level.

With this operation, all three effects are active.

#### 9 Turn the effects off.

Press the effect 1 button to turn the first effect off.

Press the effect 2 button to turn the second effect off.

Press the effect 3 button to turn the third effect off.

 When multiple effects are on, their respective effect levels are the same

Effect levels cannot be adjusted individually.

# Mixing the sound of the microphone

# 1 Connect the microphone to the [MIC] input terminal (1/4" TS jack).

#### 2 Start up the system.

⇒ "Starting the system" (page 12)

#### 3 Turn the [MIC LEVEL] control.

This adjusts the output audio level.

Be aware that rotating to the extreme right position outputs a very loud sound.

### **Analyzing tracks**

When one of this unit's **[LOAD]** buttons is pressed and tracks are loaded onto the decks, the tracks are analyzed, but some time may be required until analysis is completed and the BPM and waveform are displayed. When the Serato DJ Lite software is used as an offline player, tracks can be analyzed beforehand. For tracks whose analysis has been completed, the BPM and waveform are displayed immediately when the tracks are loaded onto the decks.

For details on using the Serato DJ Lite software as an offline player and instructions on analyzing tracks, refer to the Serato DJ Lite software

 Depending on the number of tracks, some time may be required for analysis.

# **Utilities mode**

The following settings can be changed:

- · Cut lag setting
- · Disabling the demo mode
- Switching the back spin length
- · Channel fader start setting

### Launching the utilities mode

If the utilities mode is launched while the DJ application is running, the set status may not be displayed properly.

- 1 Quit the DJ application on the computer.
- 2 Disconnect the USB cable from this unit.

Turn off the power of this unit.

- · Do not disconnect the USB cable from the computer.
- 3 Connect the USB cable to this unit while pressing both the SHIFT button and [►/II] (PLAY/PAUSE) button on the left deck.

The utilities mode is launched.

4 After setting the utilities mode, operate the controller for the items whose settings you want to change.

See the explanations below for the settings that can be changed.

5 Disconnect the USB cable connecting this unit to the computer and save the settings.

To save the settings, this unit's power must be turned off.

### Changing the settings

## Adjusting the cut lag of the crossfader

Adjust the cut lag on both edges of the crossfader. Cut lag can be adjusted from 0 (0.5 mm) to 52 (5.7 mm), by 0.1 mm units.

• Default setting is 5 (1.0 mm).

#### Turning the rotary selector

Display the current value (0 to 52) by the lighting status of the channel level indicator and performance pads.

- Lighting number of the [CH2] channel lever indicator: units 0 to 5
- · Lighting number of the [CH1] channel lever indicator: units 6 to 9
- Lighting number of the performance pad on the right deck: tens 0 to

### Disabling the demo mode

On this unit, the demo mode is set if no operation is performed for 10 minutes under normal usage conditions. This demo mode can be turned off.

- By default, the demo mode is on.
- When any control or button on this unit is operated while in the demo mode, the demo mode is canceled.

# Launch the utilities mode and press the [HOT CUE (BEAT JUMP)] button on the left side.

- [HOT CUE (BEAT JUMP)] button lit: Demo mode enabled
- [HOT CUE (BEAT JUMP)] button off: Demo mode disabled

#### Changing the back spin length

This unit can perform back spin longer than the actual jog dial rotation amount when the back spin operation of the jog dial is performed. The length of back spin can be selected from one of three types: short, normal, and long.

The default back spin length is set to normal.

# Launch the utilities mode, then press one of the buttons of the left deck's pads 5, 6 or 7.

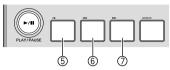

- Pad 5 button lit: Back spin length short
- Pad 6 button lit: Back spin length normal
- Pad 7 button lit: Back spin length long

### Changing the fader start setting

The fader start function's setting can be changed.

• By default, the fader start mode functions without the sync mode set.

# Launch the utilities mode, then press one of the buttons of the left deck's pads 1, 2 or 3.

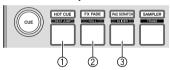

- Pad 1 button lit: Fader start with the sync mode set (The sync function is activated simultaneously when the fader starts.)
- Pad 2 button lit: Fader start without the sync mode set (The sync function is not activated when the fader starts.)
- Pad 3 button lit: Fader start function disabled

# **Additional information**

## **Troubleshooting**

If you think that there is something wrong with this unit, check the items below. Also access the Pioneer DJ site and check [FAQ] for the [DDJ-SB3] in the [FAQ] page.

pioneerdj.com/

Sometimes the problem may lie in another component. Inspect the other components and electrical appliances being used. If the problem cannot be rectified, ask your nearest Pioneer authorized service center or your dealer to carry out repair work.

• This unit may not operate properly due to static electricity or other external influences. In this case, proper operation may be restored by unplugging the USB cable, then plugging it back in.

| Problem                                                                                           | Check                                                                                                    | Remedy                                                                                                    |
|---------------------------------------------------------------------------------------------------|----------------------------------------------------------------------------------------------------|----------------------------------------------------------------------------------------------------|
| The power is not turned on.                                                                       | Is the included USB cable properly connected?                                                                               | Connect the included USB cable properly.                                                                                                    |
|                                                                                                   | Is the supply of power from the connected                                                                                   | Connect to a USB port providing sufficient power.                                                                                                    |
|                                                                                                   | computer's USB port insufficient?                                                                                           | If devices not being used for the DJ performance are connected to other USB ports, also disconnect them to provide sufficient power.                                                                                                    |
|                                                                                                   |                                                                                                    | Try running the connected computer with the power supplied from an AC power source rather running it on the battery.                                                                                                    |
| This unit is not recognized.                                                                      | Is the included USB cable properly connected?                                                                               | Connect the included USB cable properly.                                                                                                    |
|                                                                                                   | Are you using a USB hub?                                                                                                    | USB hubs cannot be used. Connect the computer and this unit directly using the included USB cable.                                                                                                    |
|                                                                                                   | Are you using the latest version of the Serato DJ Lite software?                                                            | Update the software to the latest version.                                                                                                    |
| Tracks are not displayed in the library panel.                                                    | Have music files been imported?                                                                                             | Import the music files properly. For details on importing music files, refer to the Serato DJ Lite software manual.                                                                                                    |
|                                                                                                   | Is a crate or subcrate that does not contain any tracks selected?                                                           | Either select a crate or subcrate that contains tracks or add tracks to the crate or subcrate.                                                                                                    |
| iTunes tracks are not displayed in the library panel.                                             | Is [Show iTunes Library] on the one (setup) menu checked?                                                                   | Check [Show iTunes Library]. For details on importing music files, refer to the Serato DJ Lite software manual.                                                                                                    |
|                                                                                                   | Is a crate or subcrate that does not contain any tracks selected?                                                           | Either select a crate or subcrate that contains any tracks or add tracks to the crate or subcrate.                                                                                                    |
| No sound or little sound.                                                                         | Are the [TRIM] control, channel faders, crossfader and [MASTER LEVEL] control set to the proper positions?                  | Set the [TRIM] control, channel faders, crossfader, and [MASTER LEVEL] control to the proper positions. Furthermore, if the values controlled by Serato DJ Lite when the decks are switched differ from the positions of this unit's controls, faders, etc., move the controls, faders, etc., to the positions corresponding to the values controlled by Serato DJ Lite. (page 8) |
|                                                                                                   | Is the connected, power amplifier, powered speakers, etc., properly set?                                                    | Properly set the external input selection, volume, etc., on the power amplifier, powered speakers, etc.                                                                                                    |
|                                                                                                   | Are the connection cables properly connected?                                                                               | Connect the connection cables properly.                                                                                                    |
|                                                                                                   | Are the terminals and plugs dirty?                                                                                          | Clean the terminals and plugs before making connections.                                                                                                    |
| The pad trans mode does not operate.                                                              | Is the channel fader lowered to the bottom-most position?                                                                   | The pad trans mode will not operate when the channel fader is lowered to the bottom-most position.  Use the mode with the channel fader raised.                                                                                                    |
| After jog dial rotation stops, the track playback position may advance in the rotation direction. | Is the back spin length setting of the utilities mode set to standard or long?                                              | Set the back spin length setting of the utilities mode to short. When the jog dial rotation stops, playback pauses at that position or normal playback starts from that position.                                                                                                    |
| Distorted sound.                                                                                  | Is the [TRIM] control set to the proper position?                                                                           | Adjust the [TRIM] control so that the channel level indicator's orange indicator lights at the peak level.                                                                                                    |
|                                                                                                   | Is the [MASTER LEVEL] control set to the proper position?                                                                   | Adjust the [MASTER LEVEL] control according to the devices to be connected.                                                                                                    |
|                                                                                                   | Is the level of audio input to the [MIC] input terminal (1/4" TS jack) set to an appropriate level?                         | Set the audio level input to the terminals to a suitable level for the connected devices.                                                                                                    |
| Sound being played is interrupted when using DJ software.                                         | Is the software's latency value suitable?                                                                                   | Set the DJ software's latency to a suitable value.                                                                                                    |
| The indicator flashes and operation is unusual.                                                   | _                                                                                                    | It is sometimes possible to restore normal operation by disconnecting the included USB cable, waiting at least 1 minute, then reconnecting the USB cable. If the problem persists, disconnect the USB cable then request repairs.                                                                                                    |
| Tone does not change when the [FILTER] control is operated.                                       | Is the FX fade function on? When the FX fade function is on, the tone may not change when the [FILTER] control is operated. | Turn the FX fade function off.                                                                                                    |

| Problem                                                                 | Check                                                                       | Remedy                                                                                                    |
|-------------------------------------------------------------------------|-----------------------------------------------------------------------------|----------------------------------------------------------------------------------------------------|
| Serato DJ Lite operation is unstable.                                   | Are you using the latest version of the software?                           | Free updates of Serato DJ Lite can be downloaded from the website. Use the most recent version. (page 4)                                                                                                    |
|                                                                         | Are you using softwares other than Serato DJ Lite at the same time?         | Quit other applications to decrease the load on the computer. If operation continues to be unstable, try disabling the wireless network or other wireless connections, antivirus software, screen saver, low power mode, etc.                              |
|                                                                         | Is another USB device connected to the computer?                            | Disconnect other USB devices from the computer.  When another USB audio device is connected to the computer at the same time, it may not operate or be recognized normally.                                                                                |
|                                                                         | Are you using a USB hub?                                                    | USB hubs cannot be used. Connect the computer and this unit directly using the included USB cable.                                                                                                    |
|                                                                         | Is there a problem with the USB port to which this unit is connected?       | If your computer has multiple USB ports, try connecting this unit to a different USB port.                                                                                                    |
|                                                                         | Is this unit connected to a notebook computer running on its battery?       | Supply power to the notebook computer from an AC power supply.  (Depending on the notebook computer's settings, the low power mode may be set when the computer is running on its battery, automatically reducing the performance of the computer itself.) |
|                                                                         | Is the USB buffer size too small?                                           | Raise the USB buffer size by the (setup) menu of Serato DJ Lite.                                                                                                    |
| The BPM is not displayed. The sync and auto loop functions do not work. | Has the track been analyzed?                                                | Analyze the track.                                                                                                    |
|                                                                         | Is [Set BPM] checked in the offline player settings?                        | Re-analyze the track with [ <b>Set BPM</b> ] checked.<br>For detailed instructions on analyzing tracks, refer to the Serato DJ Lite software manual.                                                                                                    |
| BPM is not displayed properly.                                          | Is the BPM analysis range set appropriately in the offline player settings? | Change the BPM analysis range, then re-analyze the track. If this does not solve the problem, set the BPM manually.                                                                                                    |

### **Acquiring the manual**

The various instructions are sometimes provided as files in PDF format. Adobe® Reader® must be installed in order to view files in PDF format.

# Viewing the latest version of the operating instructions

1 Launch a web browser on the computer and access the Pioneer DJ site below.

pioneerdj.com/

- To change the language of the screen, click the flag icon, or click the GLOBAL icon on the bottom right of the screen and select a language from the list.
- 2 Click [Support].
- 3 Click [Tutorials, manuals & documentation].
- 4 Click [DDJ-SB3] in the [DJ CONTROLLER] category.
- 5 Click the desired language from the list.

# Downloading the Serato DJ Lite software manual

1 Access the Serato site.

http://serato.com/

- 2 Click [Serato DJ Lite] from [PRODUCTS].
- 3 Click [DOWNLOAD SERATO DJ LITE].
- 4 Click [Manuals and Downloads].
- 5 Click the Serato DJ Lite software manual of the required language.

# Using as a controller for other DJ software

This unit also outputs the operating data for the buttons and controls in MIDI format. If you connect a computer with a built-in MIDI-compatible DJ software via a USB cable, you can operate the DJ software on this unit. The sound of music files being played on the computer can also be output from the DDJ-SB3.

To use as a controller for operating DJ software other than the Serato DJ Lite software, also make the DJ software's audio and MIDI-related settings.

• For details, refer to your DJ software's operating instructions.

### **About MIDI messages**

For details on this unit's MIDI messages, see "List of MIDI Messages".

 "List of MIDI Messages" can be acquired from the following URL: pioneerdj.com/

### **About trademarks and registered** trademarks

- "Pioneer DJ" is a trademark of PIONEER CORPORATION, and is used under license.
- Windows is a registered trademark of Microsoft Corporation in the United States and other countries.
- Adobe and Reader are either registered trademarks or trademarks of Adobe Systems Incorporated in the United States and/or other
- Mac, OS X, and iTunes are trademarks of Apple Inc., registered in the U.S. and other countries.
- Intel and Intel Core are trademarks of Intel Corporation in the U.S. and/or other countries
- Serato DJ Lite, Scratch Live, ITCH, Serato DJ and Serato DJ Pro are registered trademarks of Serato Limited.

The names of companies and products mentioned herein are the trademarks of their respective owners.

This product has been licensed for nonprofit use. This product has not been licensed for commercial purposes (for profit-making use), such as broadcasting (terrestrial, satellite, cable or other types of broadcasting), streaming on the Internet, Intranet (a corporate network) or other types of networks or distributing of electronic information (online digital music distribution service). You need to acquire the corresponding licenses for such uses. For details, refer to http://www.mp3licensing.com.

## **Cautions on copyrights**

Recordings you have made are for your personal enjoyment and according to copyright laws may not be used without the consent of the copyright holder.

- Music recorded from CDs, etc., is protected by the copyright laws of individual countries and by international treaties. It is the full responsibility of the person who has recorded the music to ensure that it is used legally.
- When handling music downloaded from the Internet, etc., it is the full responsibility of the person who has downloaded the music to ensure that it is used in accordance with the contract concluded with the download site.
- The specifications and design of this product are subject to change without notice.

© 2018 Pioneer DJ Corporation.

All rights reserved.

<DRI1533-A>